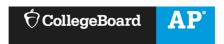

# AP Digital Portfolio: Teacher User Guide for AP with WE Service

| Digital Portfolio Access and Classroom Setup  | 1  |
|-----------------------------------------------|----|
| Initial Login for AP with WE Service Teachers | 1  |
| Set up Your AP with WE Service Classes        | 2  |
| Add or Modify Classes                         | 5  |
| Navigate Between Multiple Classes             | 5  |
| Navigate Through the AP Digital Portfolio     | 6  |
| Student Enrollment                            | 7  |
| Instruct Students to Enroll in Your Classes   | 7  |
| Students Enrolling from a Different School    | 8  |
| Classroom Management                          | 11 |
| Team Teaching – Setting up Co-Teachers        | 11 |
| Confirm Student Enrollment Requests           |    |
| Course Activities                             | 13 |
| Upload Supporting Materials                   | 13 |
| Download and View Student Work                | 13 |
| Completing the Recognition Rubric             | 15 |

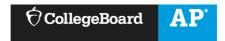

# **DIGITAL PORTFOLIO ACCESS AND CLASSROOM SETUP**

## **Initial Login for AP with WE Service Teachers**

- In order to access the AP Digital Portfolio, you must enter an Access Code. You will receive this access code via email.
- Go to <a href="https://digitalportfolio.collegeboard.org/">https://digitalportfolio.collegeboard.org/</a> and log in using your College Board Professional Account username and password.

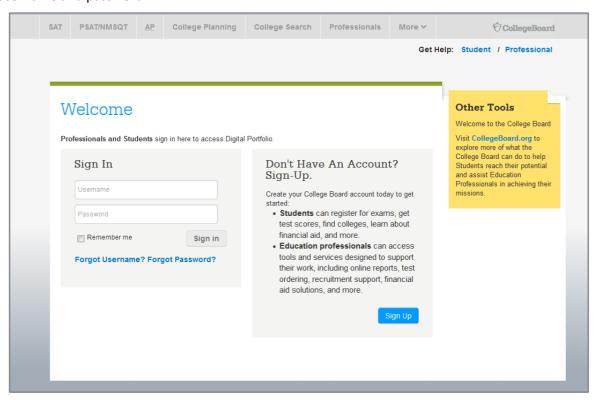

• You will be redirected to the 'Create Your Professional Account' -> 'Get Access' page for AP Digital Portfolio. Make sure you enter the Access Code you received from your welcome email).

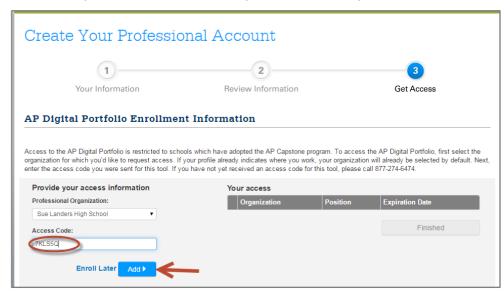

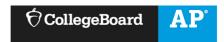

 Once you have successfully entered your Access Code, click on the 'Finished' button. You will be redirected to the Digital Portfolio, where you will start by setting up classes for the current academic year.

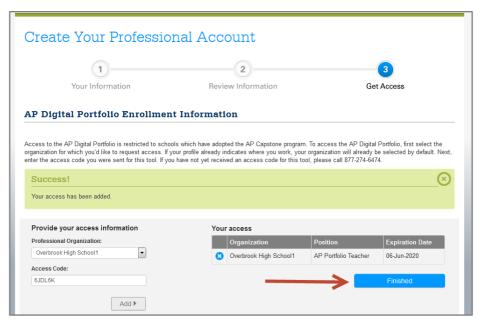

 After you have successfully entered your Access Code, you can access the Digital Portfolio directly by going to <a href="https://digitalportfolio.collegeboard.org/">https://digitalportfolio.collegeboard.org/</a> and log in using your College Board Professional Account username and password.

### **Set up Your AP with WE Service Classes**

• When you click on 'Set Up Classes' from the Digital Portfolio, you will be sent to the Manage Classes and Rosters page.

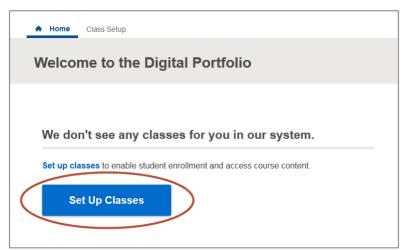

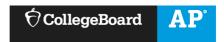

• From the Manage Classes and Rosters page, select AP with WE Service from the Course dropdown box. Enter in the name of the class that you would like to add. Select the AP Course you are teaching from the AP Course dropdown.

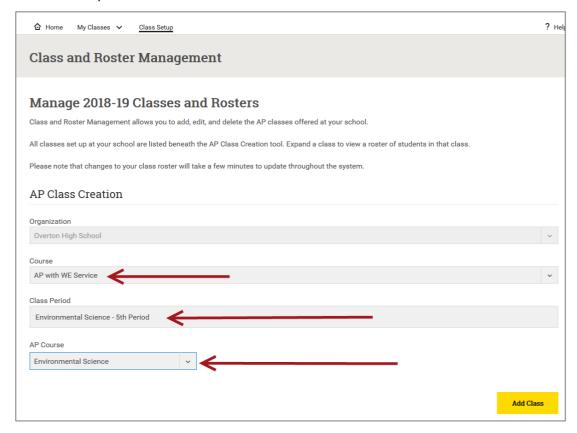

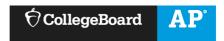

• Click 'Add Class'. Confirm that the class added shows up in the My Classes view.

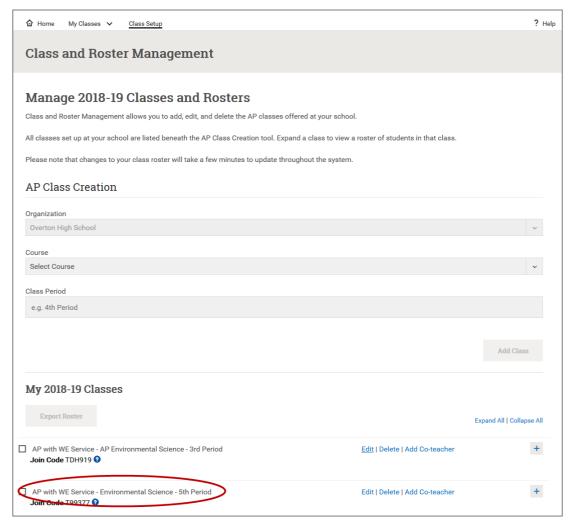

- Add additional classes as needed.
- You can return to the Digital Portfolio home page by clicking on 'Home' in the top navigation menu.

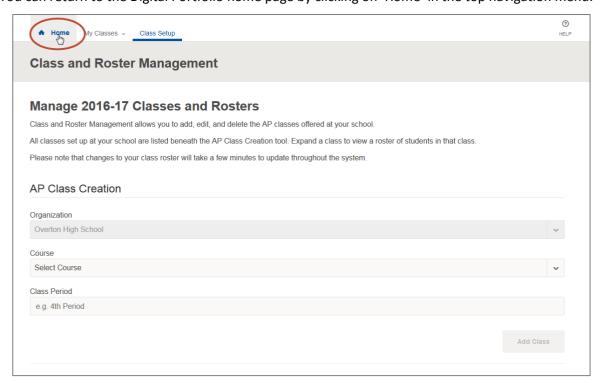

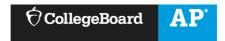

### **Add or Modify Classes**

• If you need to add or modify classes after you have initially set up one or more classes, click on the 'Class Setup' link located in the top menu bar. You will be sent back to the Manage Classes and Roster page where you can edit, add, or delete classes.

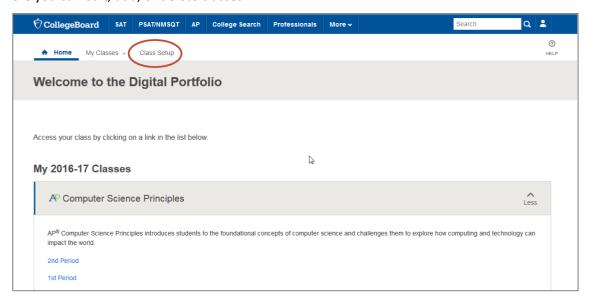

### **Navigate Between Multiple Classes**

• If you teach multiple Digital Portfolio classes you can quickly navigate between them using the 'My Classes' link in the top menu.

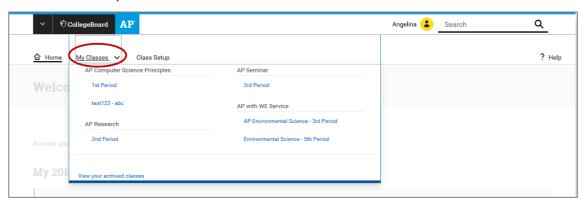

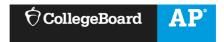

# Navigate Through the AP Digital Portfolio

• You can navigate through each class by using the left hand navigation bar. Click on Class Summary, Create or Explore to expand the sub-menus. Click on the sub-menu items to go to that page.

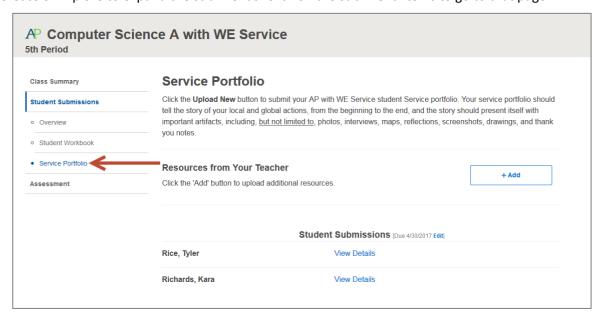

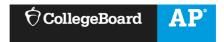

# **STUDENT ENROLLMENT**

#### **Instruct Students to Enroll in Your Classes**

- Direct students to <u>digitalportfolio.collegeboard.org</u> and have them log in using their College Board student account and password.
  - Students may have an existing account if they took an AP Capstone or AP CSP course in a prior year, viewed AP® scores, or registered for SAT® online.
  - o Students create a new account can or request a password reset if needed.

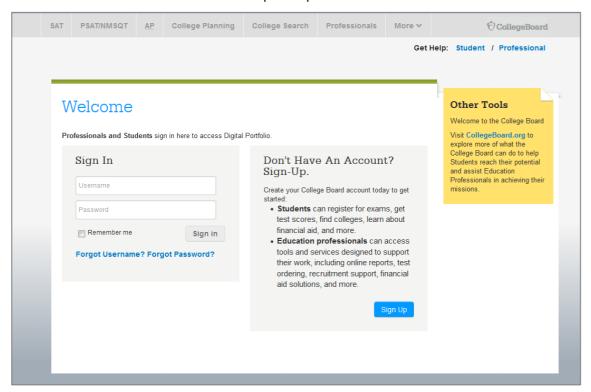

- Students who are new to the AP Digital Portfolio may be prompted to provide additional information.
- Students will be prompted to add a class by clicking the 'Add Classes' button.

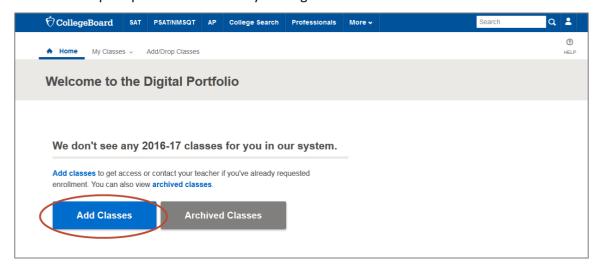

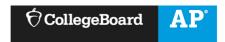

• Students will be redirected to the Manage My Classes page and see a complete list of AP classes being offered at their school. They should request enrollment in the appropriate AP with WE Service class.

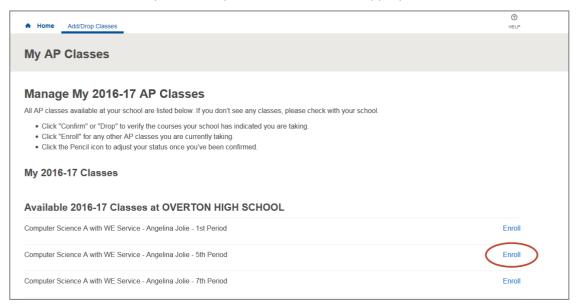

- Upon clicking 'Enroll' the student will see that enrollment has been requested.
  - Students will not be able to access the Digital Portfolio content until you have confirmed their enrollment.

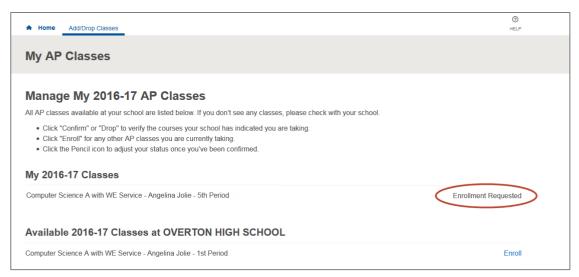

#### **Students Enrolling from a Different School**

- If you have students in your course that primarily attend a different school (e.g., other local school, online school, home school), they enroll with a Join Code.
- Direct students to <u>digitalportfolio.collegeboard.org</u> and have them log in using their College Board student account and password.

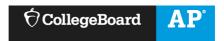

• Students will be prompted to add a class by clicking the 'Add Classes' button.

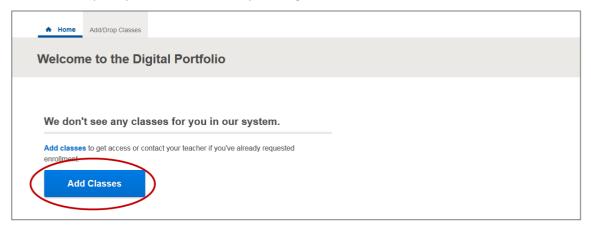

• Students will be redirected to the Manage My Classes page. From there, they can click on the 'Enroll with Join Code' button at the top right of the page.

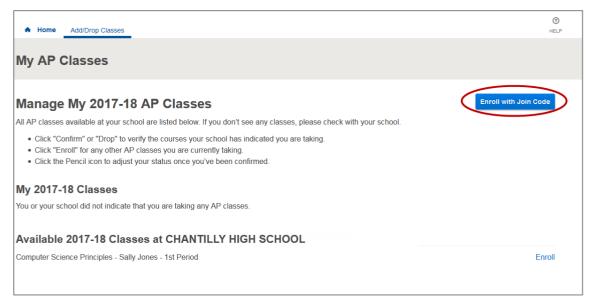

• Students should enter the Join Code you have provided them and click the 'Submit' button.

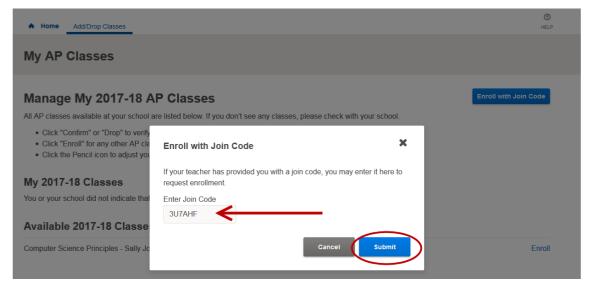

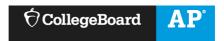

• Students should then confirm that the Join Code is for the correct section and click the 'Submit' button again.

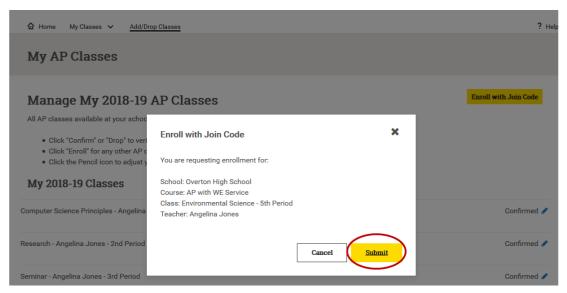

- Upon clicking 'Submit' the student will see that enrollment has been requested.
  - Students will not be able to access the Digital Portfolio content until you have confirmed their enrollment.

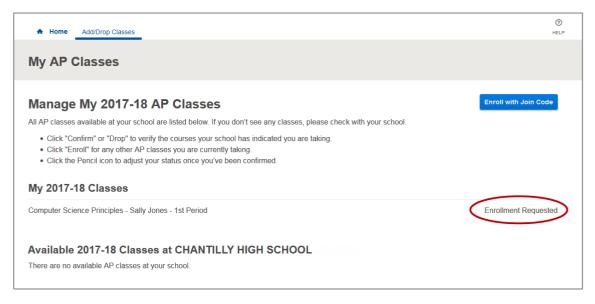

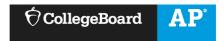

# **CLASSROOM MANAGEMENT**

### **Team Teaching - Setting up Co-Teachers**

- Team teaching allows more than one teacher at a school to manage a class and confirm student enrollments.
- To add a co-teacher, click on the 'Class Setup' link located in the top menu bar. You will be sent back to the Manage Classes and Roster page.

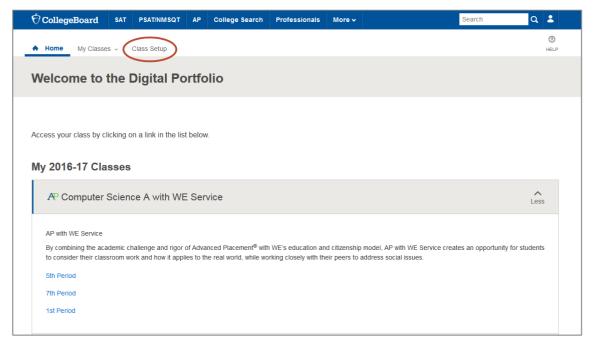

• Click on the 'Add Co-teacher' link for the appropriate class.

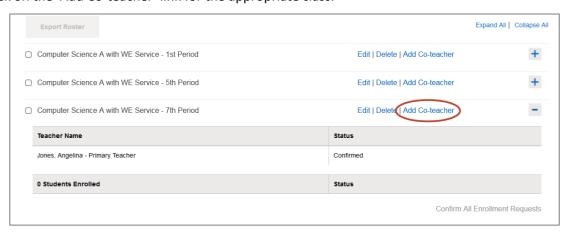

Select the teacher from the available list and click the Add button.

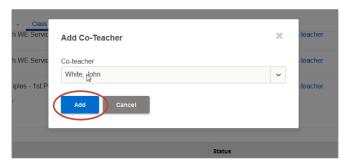

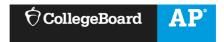

• The co-teachers will be listed on the Class Roster page in the Digital Portfolio. The Primary Teacher is the teacher who created the class. The Primary Teacher can drop the co-teachers from the Class Roster page.

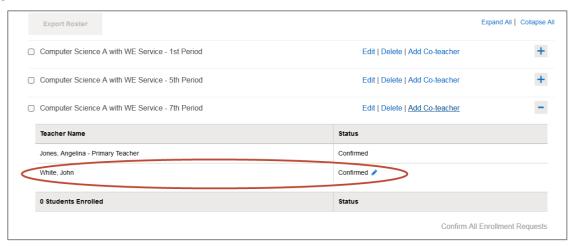

### **Confirm Student Enrollment Requests**

• Click on the 'Class Roster' link to view students who have requested enrollment in your class. Confirm or drop students who have requested enrollment in your sections. Once you confirm a student, they will be able to access the digital portfolio. If you drop a student, they will be able to request enrollment in a different section.

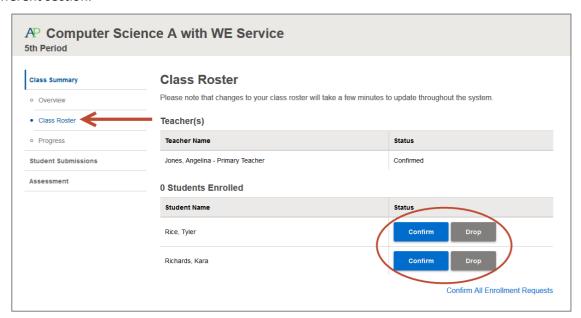

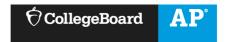

# **COURSE ACTIVITIES**

## **Upload Supporting Materials**

- Teachers can upload supporting materials, either web links or files, in the Digital Portfolio. (Note: You can add as many supporting materials as you would like.)
  - The following file types can be uploaded as supporting materials: DOC, DOCX, PPT, PPTX, PDF, MOV, WMV, MP4, AVI, and ZIP.
- Navigate to the assignment for which you would like to add supporting materials and click 'Add' and
  follow the instructions. After uploading the materials, the supporting material will be visible to you and
  your students.

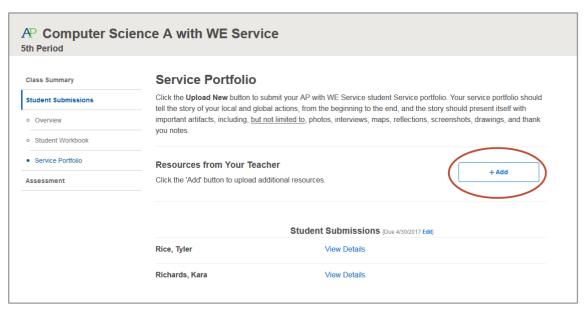

#### **Download and View Student Work**

- You have the option of having students upload their work for the Student Workbook and Student Portfolio.
  - The file types accepted for student work are as follows:
    - Images: .JPG, .JPEG, .PNG, .GIF
    - Documents: .PDF, .DOC, .DOCX, .KEY, .PPT, .PPTX, .PPS, .PPSX, .ODT, .XLS, .XLSX
    - Audio: .MP3, .M4A, .WAV
    - Video: .mp4, .m4v, .mov, .wmv, .avi, .mpg
  - The file size for student work cannot exceed 30MB.

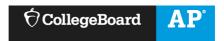

• To review student work, navigate to Student Workbook or Service Portfolio and click on 'View Details' next to any student.

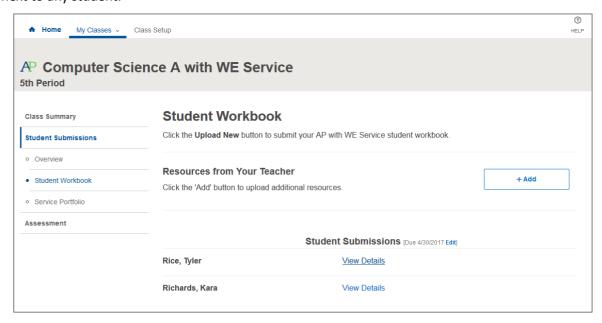

• You can view a submission by clicking the 'Download Latest' button or clicking on the file name in the 'Activity Feed'.

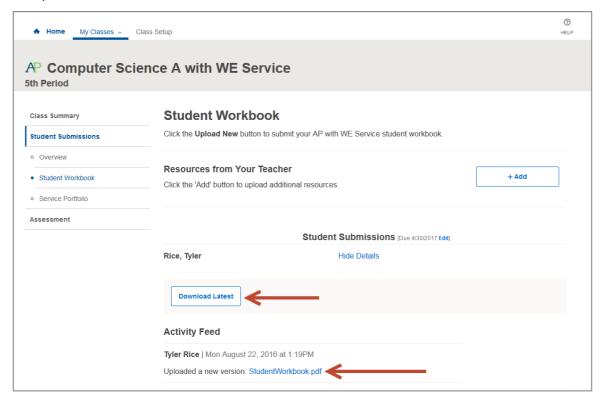

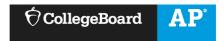

# **COMPLETING THE RECOGNITION RUBRIC**

- Regardless of whether or not you have your students upload work for the Student Workbook and Student Portfolio, you will need to complete the Recognition Rubric for each student.
- The Recognition Rubric is accessed via the Progress page. On the Progress page, you are also able to view status of student submissions for Student Workbook and Student Portfolio.

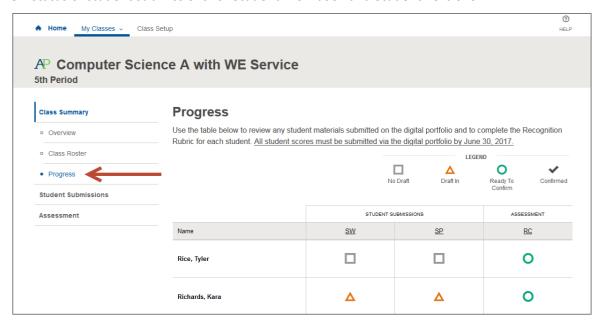

• When you hover over the green circles in the 'RC' column, it will change to 'Confirm'. To complete the Recognition Rubric for a student, click on 'Confirm'.

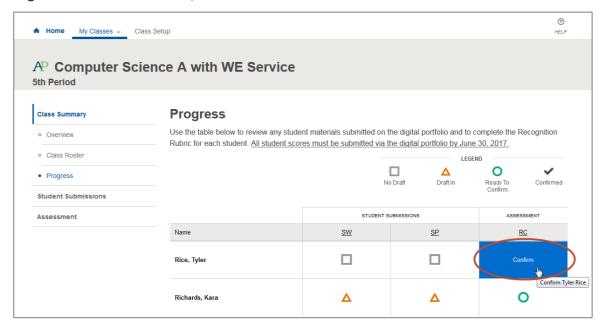

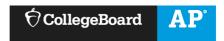

• You will be taken to the 'Recognition' screen. Instructions are provided on the left side of the screen. The scoring rubric is displayed on the right side of the screen.

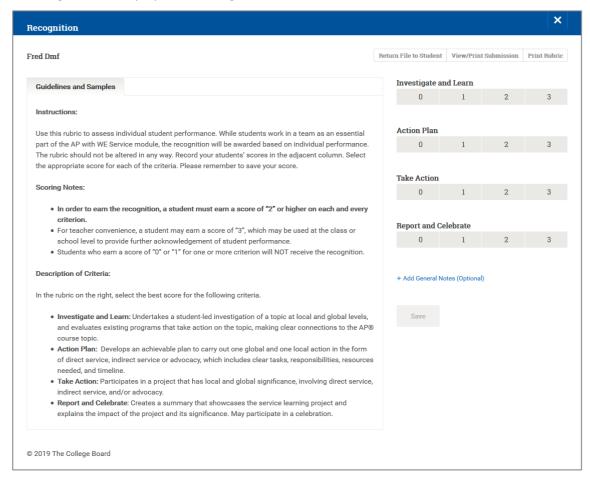

- You may exit the Recognition view at any time by clicking on the 'X' at the top of the screen.
  - Note: You cannot partially complete the rubric for a student. If you exit the Recognition view prior to completing the Recognition Rubric, your assessment will not be saved.

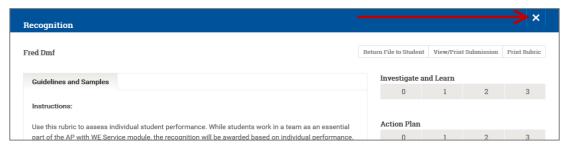

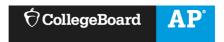

- Hover over a rubric point to see the full text of the rubric. To assign a rubric point for a particular content area, click on the rubric point.
  - You have the option to input notes. These notes are <u>optional</u> and will not be reviewed by the College Board.

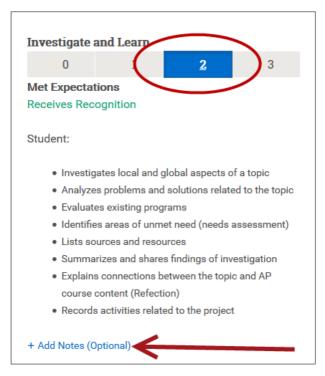

• The 'Save' button is activated once a rubric point has been entered for all content areas and you have responded to the prompt regarding the AP policy on plagiarism. Click on 'Save' to save your work.

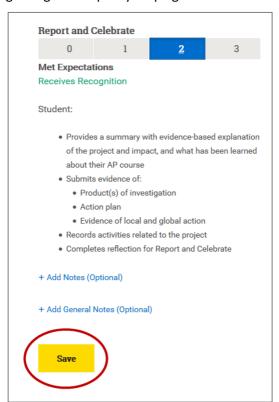